# **Bilagskontrol**

Løsningen giver mulighed for at udsøge bilag til stikprøvekontrol. Udsøgningen kan foretages manuelt af brugerne eller der kan oprettes en stikprøveplan og så vil systemet automatisk danne en liste med bilag til brugeren efter et fast interval som angivet i stikprøveplanen.

Når brugeren selv laver en søgning så dannes der også en liste med de bilag, der er udsøgt.

Denne liste kan fremfindes for at se eller udføre stikprøvekontrol.

I opfølgningsrapporten vil de udsøgte lister også vise for at give et overblik over alle de udsøgninger der er foretaget.

Nedenfor finder du en beskrivelse af:

[Dan stikprøve](#page-1-0) [Find oprettede](#page-5-0) stikprøver [Opret stikprøveplan](#page-7-0) Ændre [stikprøveplan](#page-11-0) [Kontrolrapport](#page-14-0)

# <span id="page-1-0"></span>**Dan stikprøve**

Du kan danne en stikprøve via menuen Bilagskontrol under fanen Økonomi (Controller) og menupunktet "Dan stikprøve":

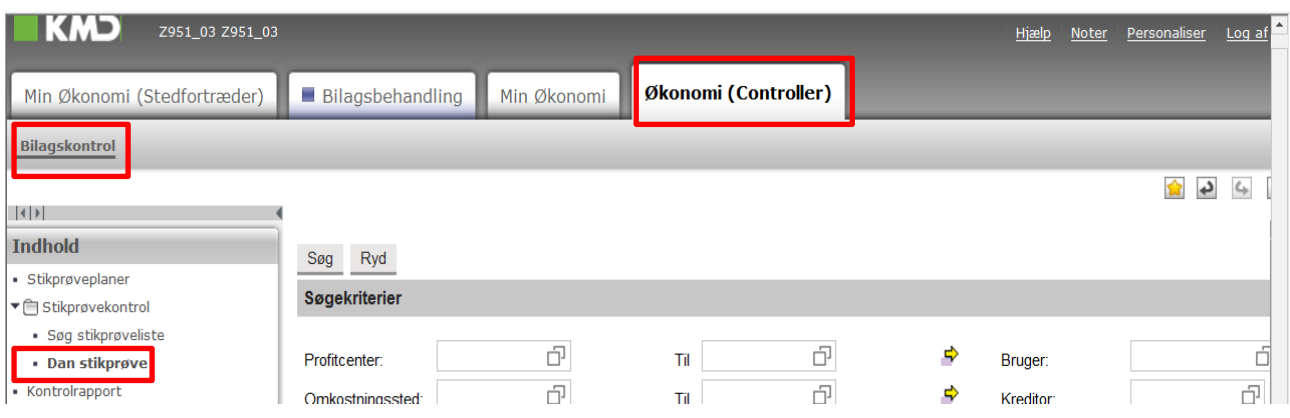

Følgende skærmbillede fremkommer når du trykker på menupunktet Dan stikprøve:

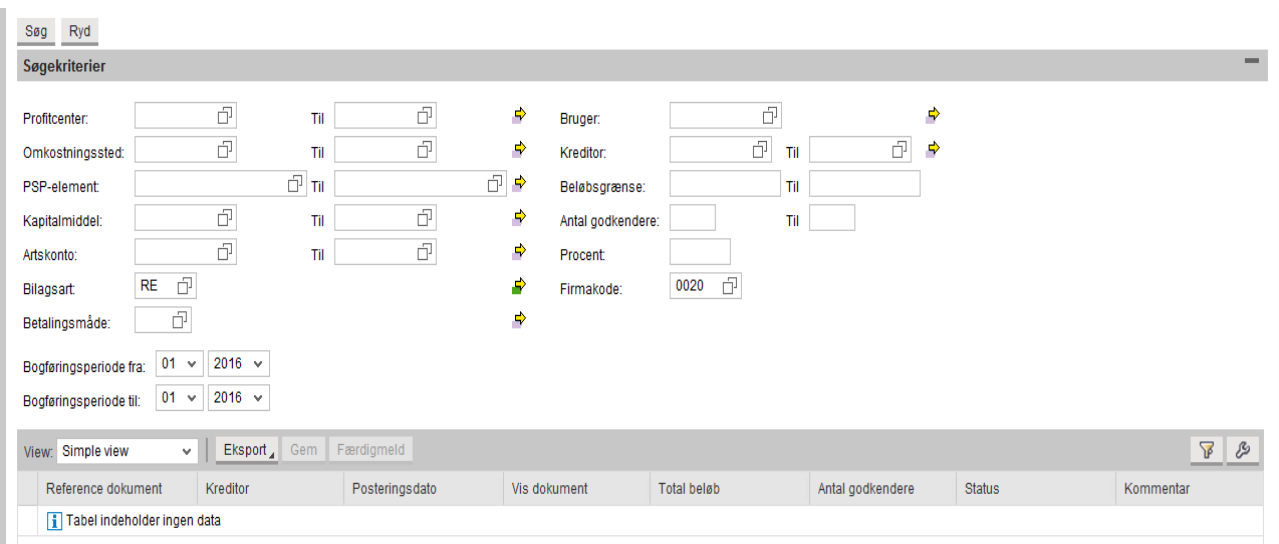

# **Søgemulighederne:**

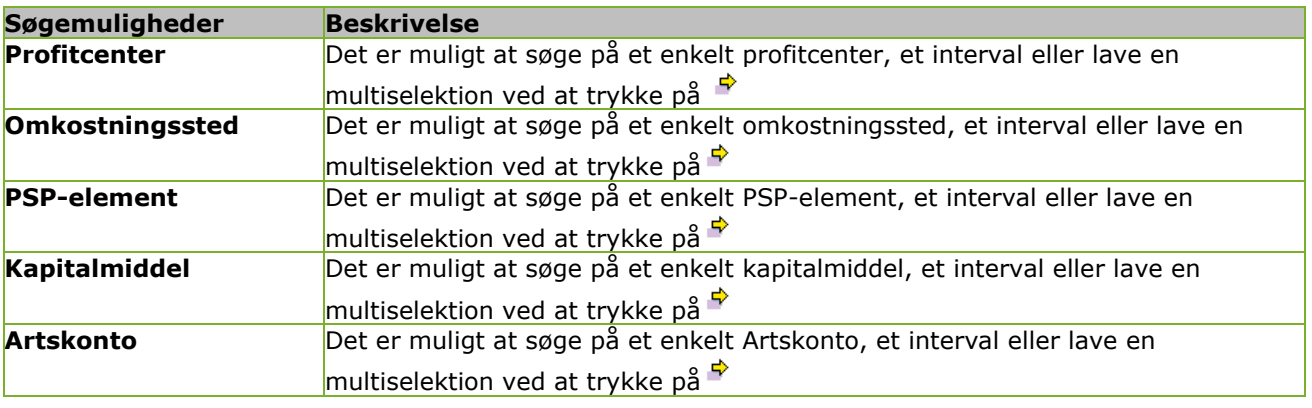

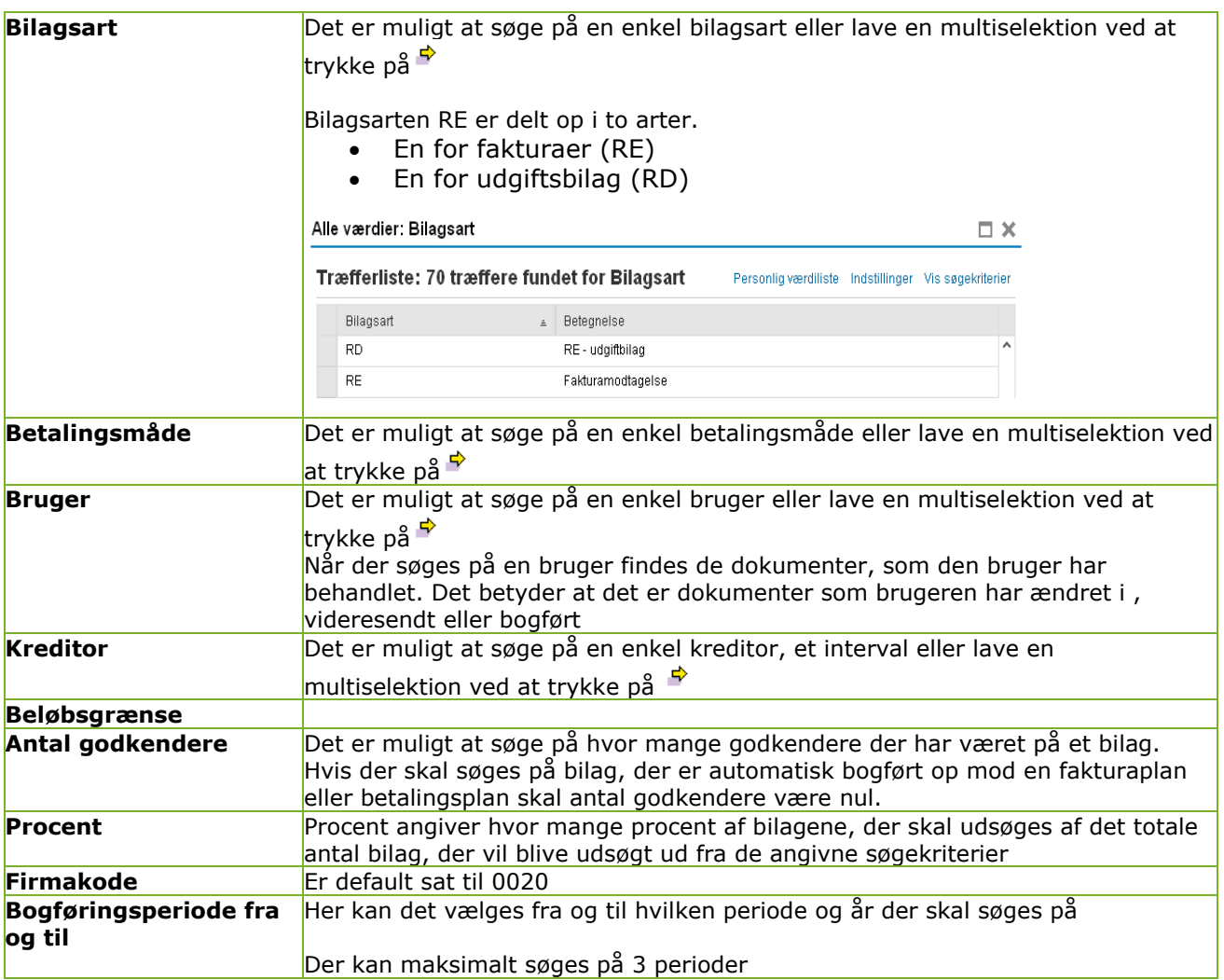

## **Generelle tips**

Hvis brugeren ønsker at benytte de samme søgekriterier hver gang er det muligt at få system til at fastholde søgekriterierne. Derved vil søgekriterierne allerede være udfyldt når skærmen åbnes og brugeren skal kun tage stilling til hvilken periode, der skal søges på.

Søgekriterierne kan fastholdes ved at højreklikke i et felt og vælge Brugerindstilling og vælge "Anvend aktuelle værdi som standardværdi":

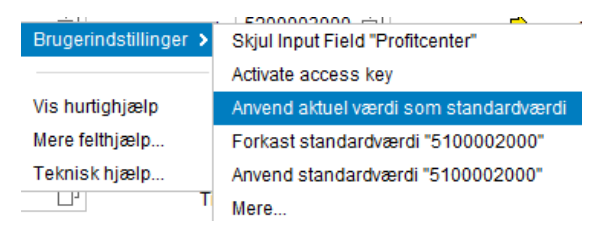

## **Funktionsknapper ifm. søgning**

Søg Ryd

#### **Søg**

Ved tryk på knappen aktiveres søgningen på basis af dine indtastede søgekriterier og resultatet præsenteres i Bilagsoversigten.

#### **Ryd**

Ved tryk på knappen tømmer du oversigten og alle dine søgekriterier ryddes/"nulstilles". Forudfyldte værdier indsættes automatisk igen og du er nu klar til at foretage en ny søgning.

### **Bilagsoversigt / resultat af søgningen**

Efter du har trykket "Søg" så præsenteres de pågældende bilag, som opfylder dine søgekriterier.

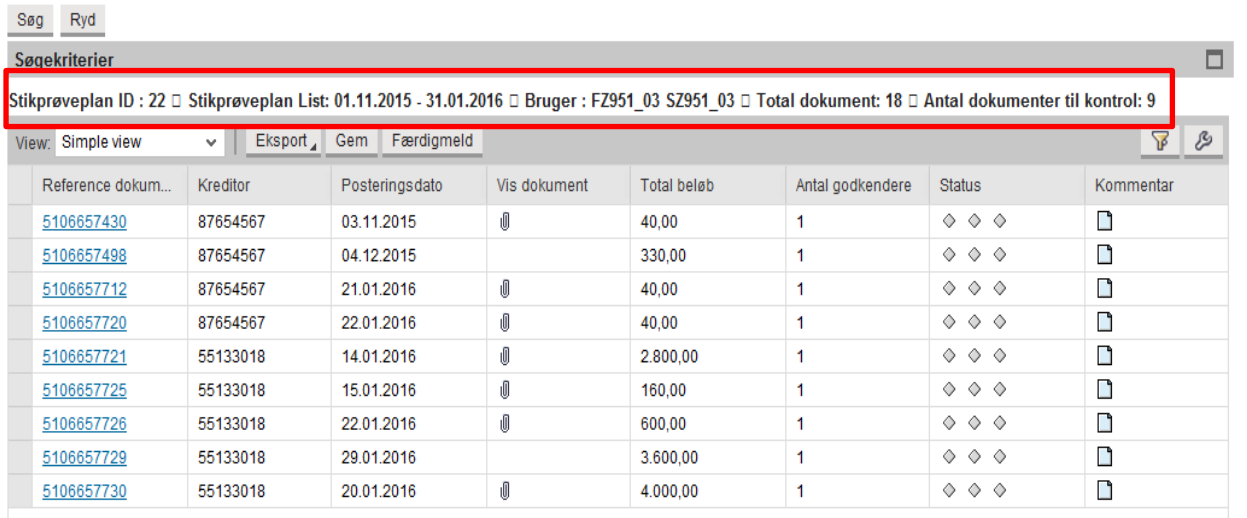

Når brugeren trykker søg dannes der en liste med en Stikprøveplan ID med dokumenter, der skal kontrolleres.

Øverst i skærmen kan ses oplysninger omkring de udsøgte bilag.

Her står den ID som listen med bilagene har fået.

Der står i hvilke perioder udsøgningen er foretaget.

Der står hvilken bruger der har udført søgningen.

Der står det totale antal dokumenter, der vil være fundet hvis brugeren har udsøgt 100% af bilagene

Der står antal dokumenter til kontrol. Det er antallet af dokumenter som er blevet fundet og som skal kontrolleres.

Der er følgende kolonner i resultatlisten:

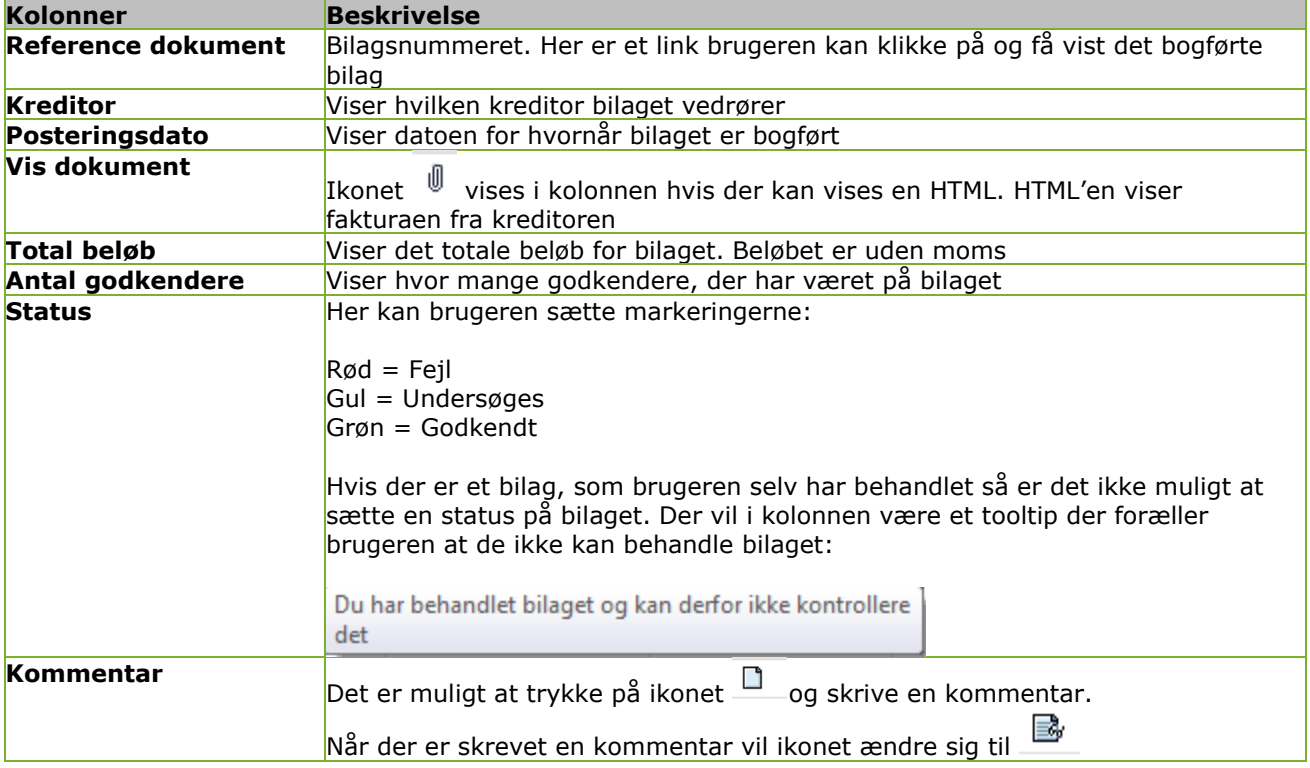

### **Funktionsknapper ifm. stikprøvekontrol**

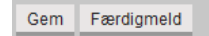

#### **Gem**

Hvis brugeren ikke er færdig med stikprøvekontrollen er det muligt at trykke Gem og systemet gemmer så de indtastede statusser og kommentarer.

### **Færdigmeld**

Hvis alle dokumenter er kontrolleret og har fået enten status grøn = Godkendt eller status rød = fejl er det muligt at trykke på knappen færdigmeld.

Når brugeren trykker færdigmeld lukkes listen med bilag og brugeren kan ikke længere foretage rettelser til listen.

Når en bruger enten trykker gem eller færdigmeld og lukker billedet så er det muligt at fremfinde listen igen via punktet "Søg Stikprøveliste".

Se næste afsnit.

# <span id="page-5-0"></span>**Find oprettede stikprøver**

Her kan brugeren finde de lister med bilag som de enten har gemt eller færdigmeldt.

Lister med bilag, som er dannet automatisk til brugeren, kan også findes her. (Læs afsnit opret stikprøveplan)

Oprettede stikprøver kan findes via menuen Bilagskontrol under fanen Økonomi (Controller) og menupunktet "Søg stikprøvelister":

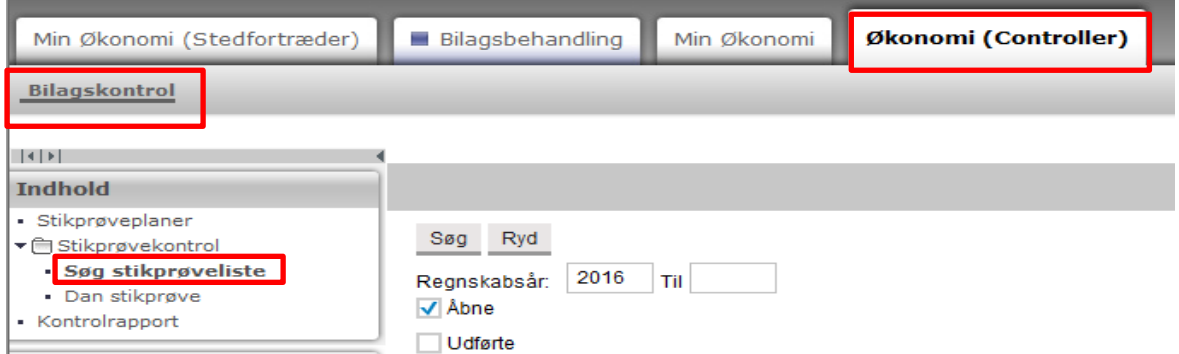

Når brugeren åbner skærmbilledet vil regnskabsår automatisk være udfyldt med indeværende år. I dette tilfælde 2016.

Samtidig vil checkboksen "Åben" være markeret.

Når checkboksen "Åben" er markeret vil stikprøvelister, som brugeren endnu ikke er færdigbehandlet(Færdigmeldt) blive vist.

Når checkboksen "Udførte" er markeret vil stikprøvelister, som brugeren ikke har færdigbehandlet (Gemt) blive vist.

Når der trykkes Søg bliver stiprøvelister ud fra søgekriterierne vist. Det er kun de stikprøvelister som er dannet af/til brugeren, som bliver vist i udsøgningen.

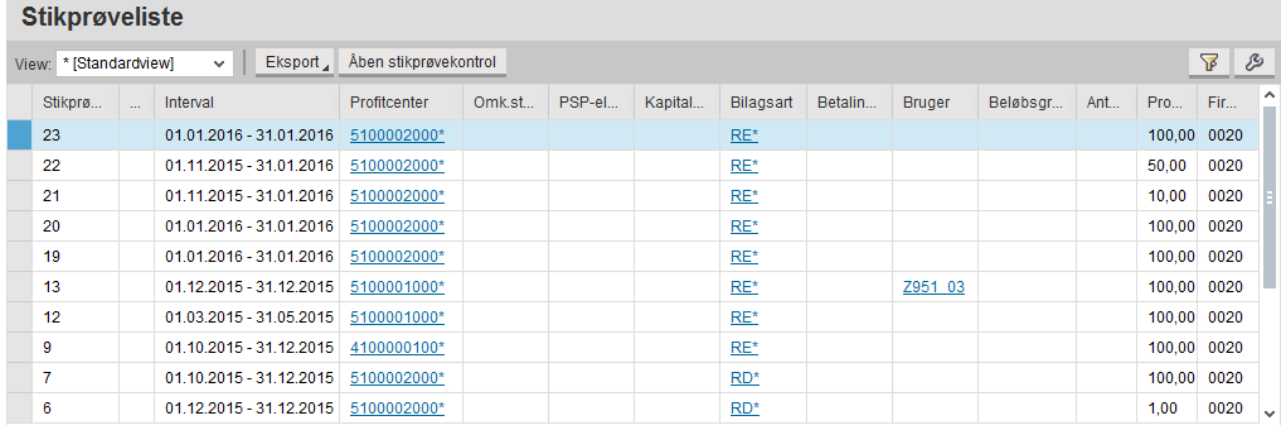

Der er følgende kolonner i resultatlisten:

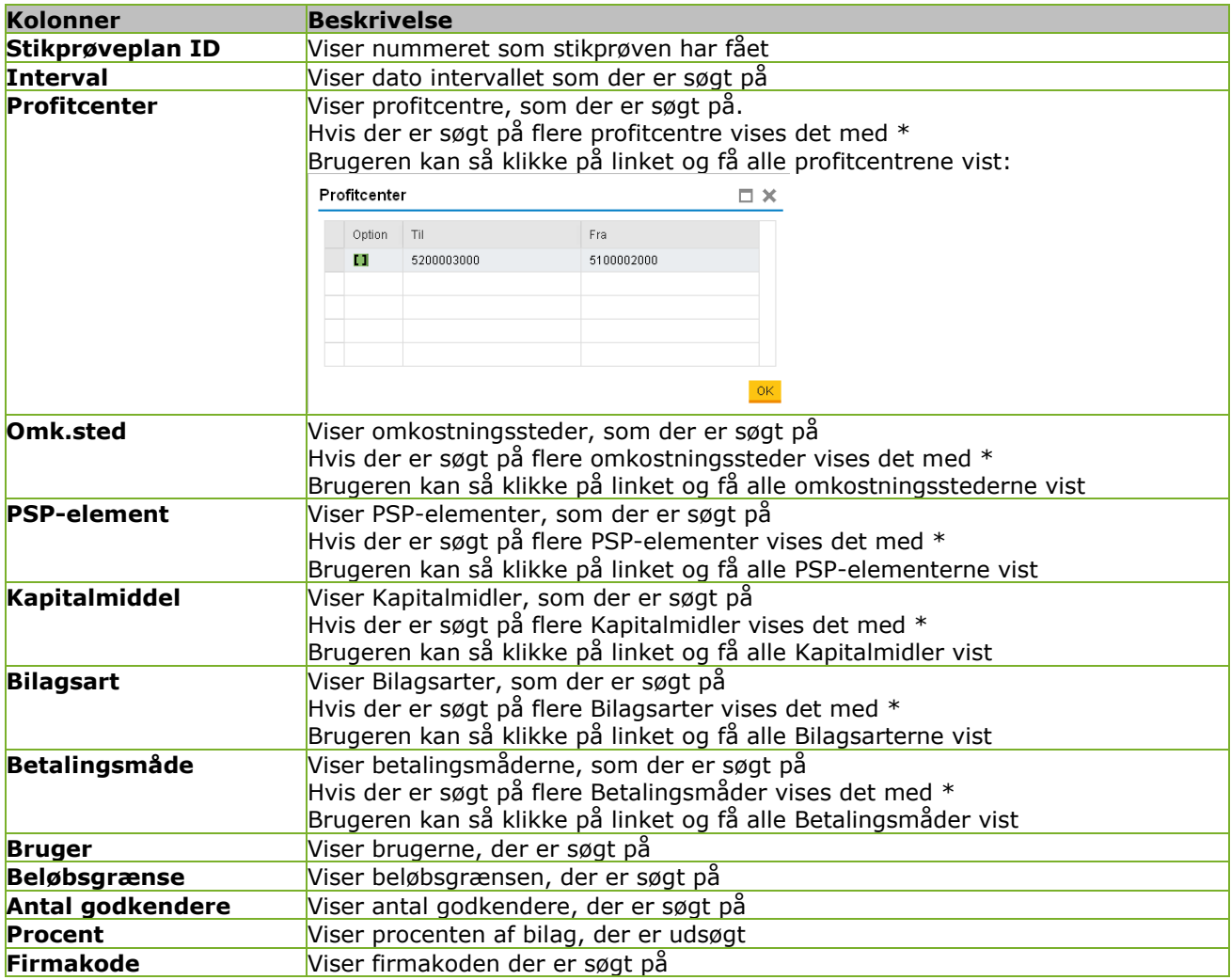

For at åbne en stikprøve skal den markeres ved at trykke til venstre på linjen og derefter trykke på knappen "Åben Stikprøvekontrol":

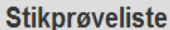

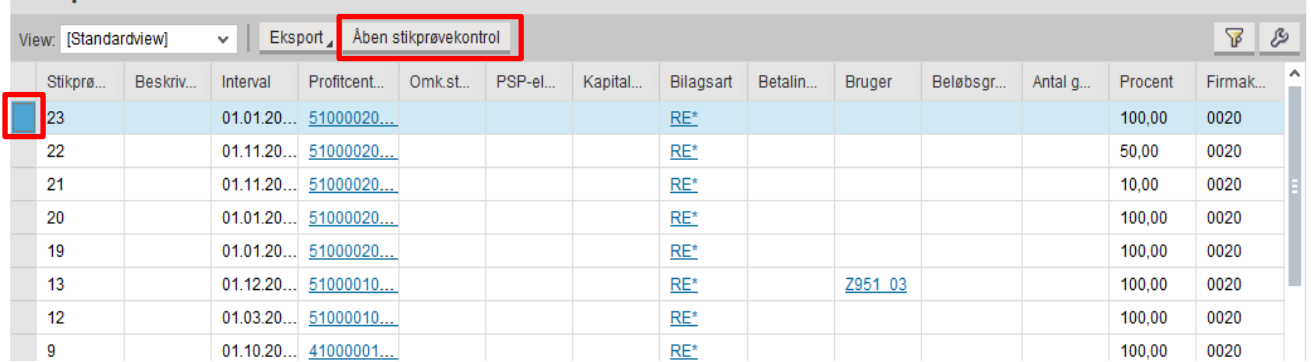

Når der trykkes på knappen "Åben stikprøvekontrol" lukkes et nyt vindue op. Her kan bilagene til den pågældende stikprøve ses og brugeren kan nu fortsætte med at kontrollere bilagene.

# <span id="page-7-0"></span>**Opret stikprøveplan**

Du kan oprette en Stikprøveplan via menuen "Bilagskontrol" og herunder menupunktet "Stikprøveplaner"

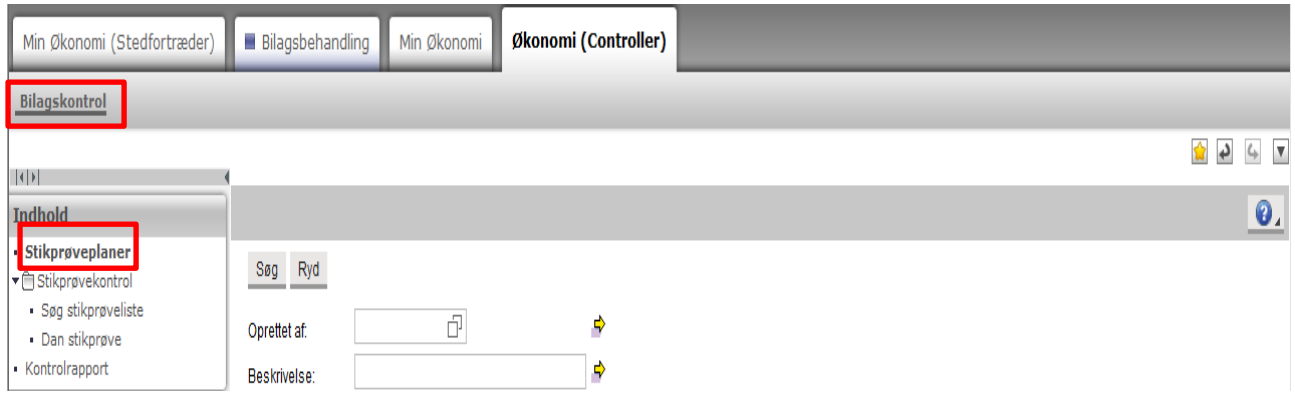

og følgende skærmbillede fremkommer, hvor du klikker på knappen **Opret** på "Stikprøveplan oversigten":

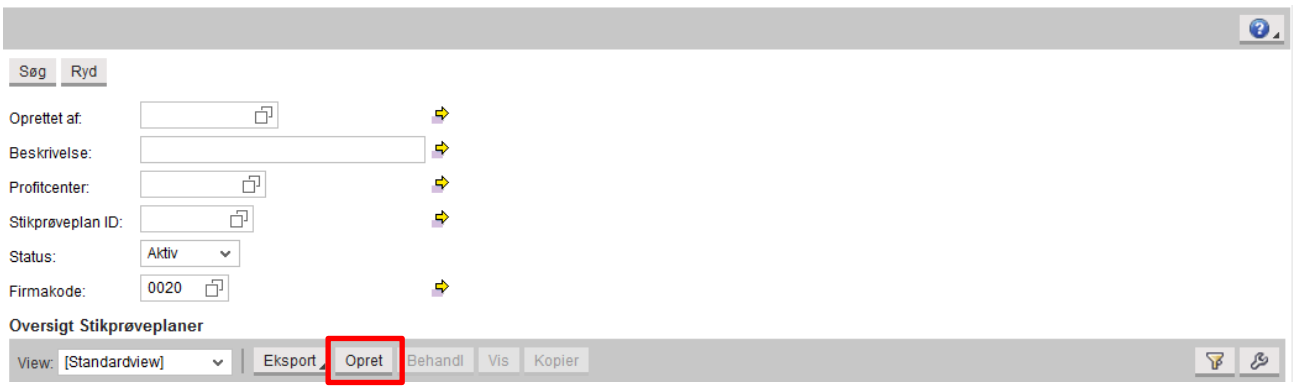

### På dette skærmbillede kan du oprette en stikprøveplan:

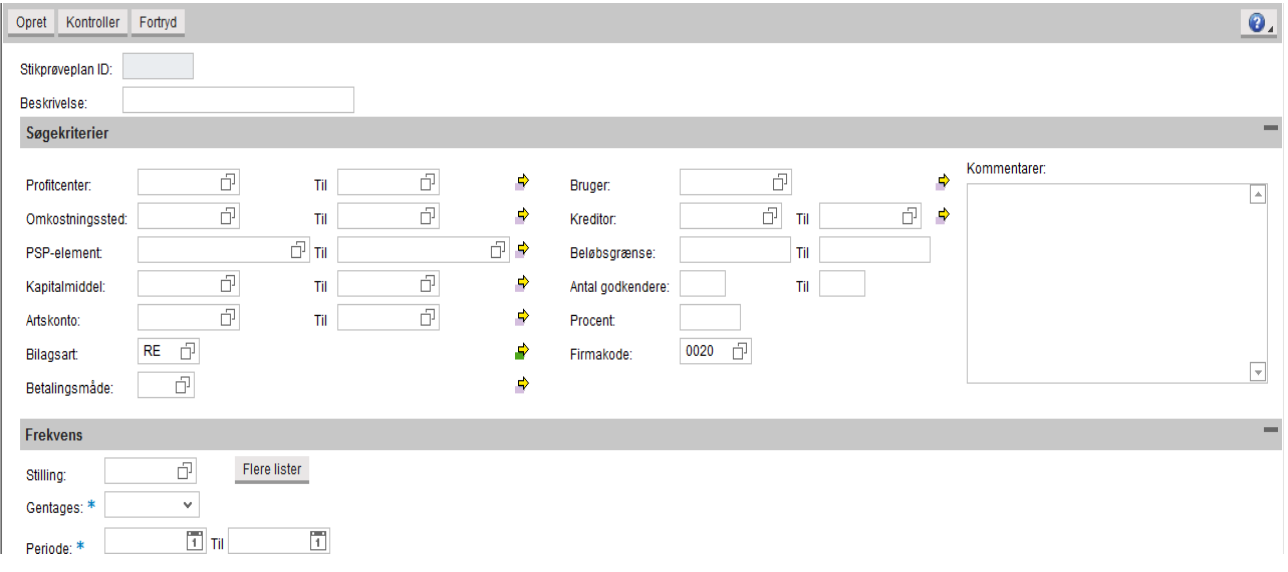

Skærmbilledet er opdelt i følgende elementer, som efterfølgende beskrives:

- 1 Generelle oplysninger
- 2 Søgekriterier
- 3 Frekvens

# **1. Generelle oplysninger til en Stikprøveplan**

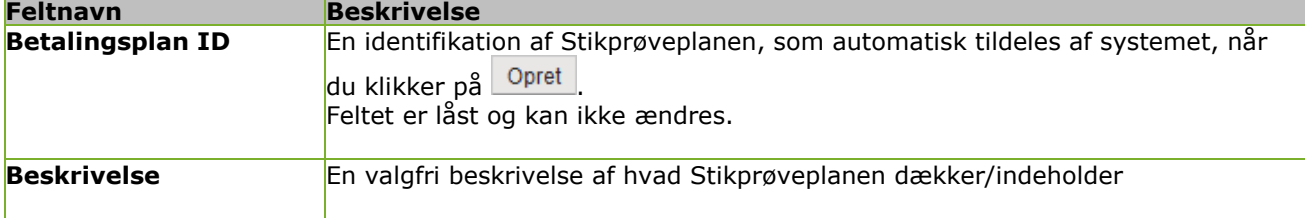

# **2. Søgekriterier**

Der er de samme søgekriterier, som du kan søge på hvis du selv oprettede en stikprøvekontrol. Se afsnittet "Dan stikprøve"

# **3. Frekvens**

Under frekvens skal der indberettes 3 oplysninger:

- Stilling
- Gentages
- Periode

Stilling angiver hvem der skal modtage stikprøven og udføre kontrollen af bilagene.

Gentages angiver hvor ofte en stikprøve skal oprettes og sendes til brugeren. I feltet gentages kan der vælges:

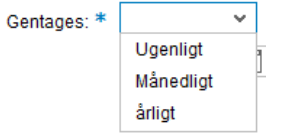

Alt efter hvad du vælger vil skærmbilledet ændre sig og vise forskellige felter.

Vælger du ugeligt skal du efterfølgende vælge hvilken dag(e) hvor systemet skal danne en stikprøve:

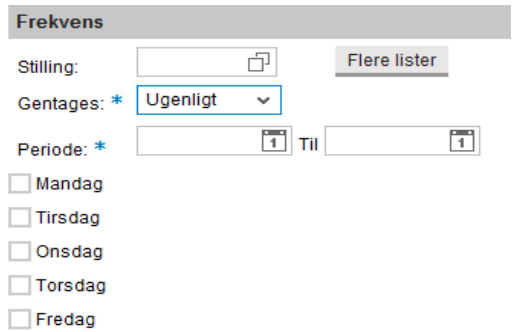

Vælger du månedligt skal du vælge hvilken dato i måneden stikprøven skal dannes. Her kan du vælge:

- **•** Første hverdag i måneden
- ä Sidste hverdag i måneden
- ä En dato i måneden

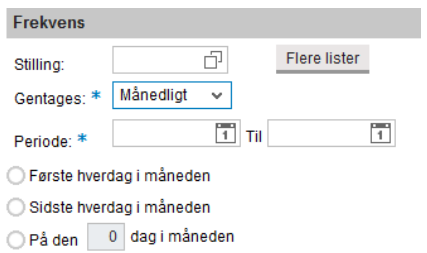

Vælger du årligt skal du vælge i hvilken måned(er) stikprøven skal dannes. Du skal også vælge hvornår i måneden stikprøven skal dannes. Det gør du på samme måde som ved månedligt:

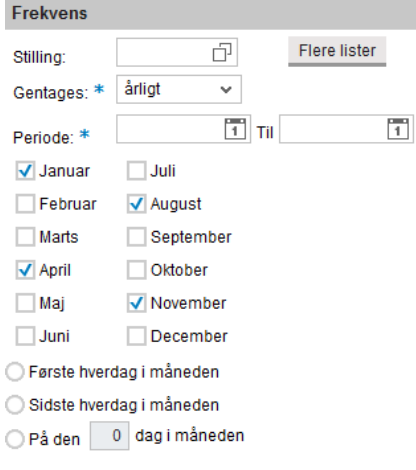

## **Flere lister**

Hvis du ønsker at oprette en stikprøveplan, som danner og sender flere stikprøver til flere bruger skal du trykke på knappen "Flere lister"

Når du trykker på knappen "Flere lister" som kommer der en POP-Up boks frem. Her er alle profitcentre fra dine udsøgningskriterier forudfyldt:

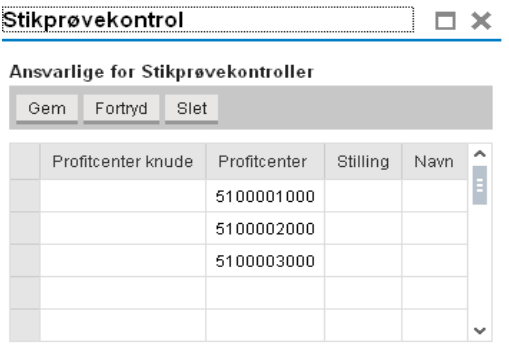

Nu skal du tage stilling til hvem der er ansvarlig for hvert profitcenter.

Det gør du i kolonnen "Stilling". Her finder du den stilling, som skal udføre stikprøvekontrollen for det pågældende proficenter. Hvis samme stilling er ansvarlig for flere profitcentrer skal det vælges ud for hvert profitcenter.

Når systemet så danner en stikprøve vil der blive dannet en stikprøve til hver stilling, der er indberettet.

KMD anbefaler at der ikke oprettes mere end 10 stikprøver fra en plan.

## **Generelle informationer**

### **Hvilke perioder danner systemet stikprøver ud fra?**

Første gang systemet danner en stikprøve ud fra en plan vil stikprøven indeholde bilag en måned tilbage i tiden.

Efterfølgende vil stikprøven indeholde bilag fra sidst dannede stikprøve og til den dato hvor den nye stikprøve bliver dannet.

### **Hvor finder brugeren stikprøven, der er automatisk dannet til dem?**

Når der dannes en stikprøve til en bruger vil der også blive sendt en mail til brugeren i Outlook med følgende besked:

*Du har modtaget følgende stikprøvekontroller med bilag som du skal kontrollere:*

*Listen (15 ) bogføringsintervallet 28.12.2015 - 28.01.2016* 

*[http://portal.kmd.dk](http://portal.kmd.dk/)*

Brugeren kan så finde stikprøven under menupunktet "Søg stikprøvelister". Læs afsnittet "Find oprettede stikprøver" i vejledningen

# <span id="page-11-0"></span>**Ændre stikprøveplan**

På Stikprøveplan oversigten har du mulighed for at rette en eksisterende Stikprøveplan.

Du klikker på knappen **Behandl** på "Stikprøveplan oversigten":

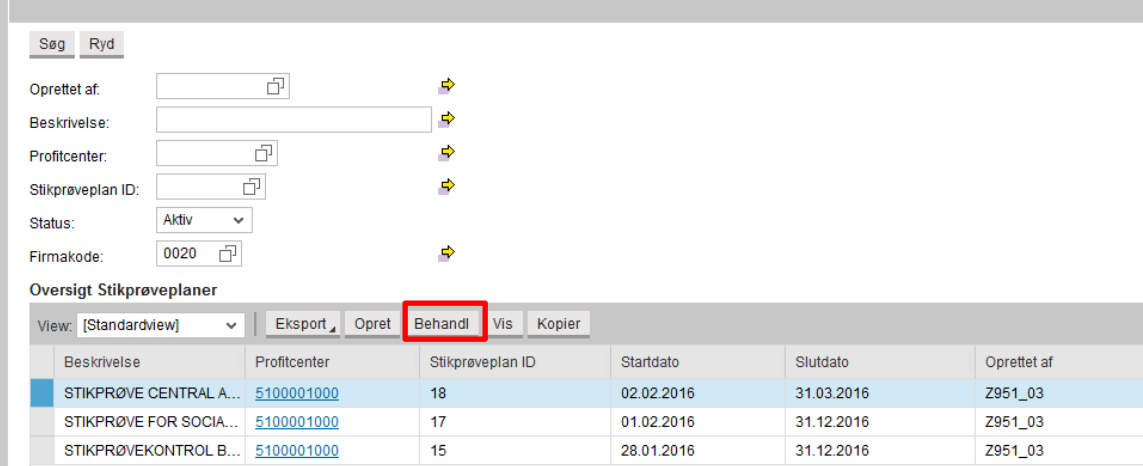

På nedenstående skærmbillede kan du nu rette informationer på en eksisterende Stikprøveplan:

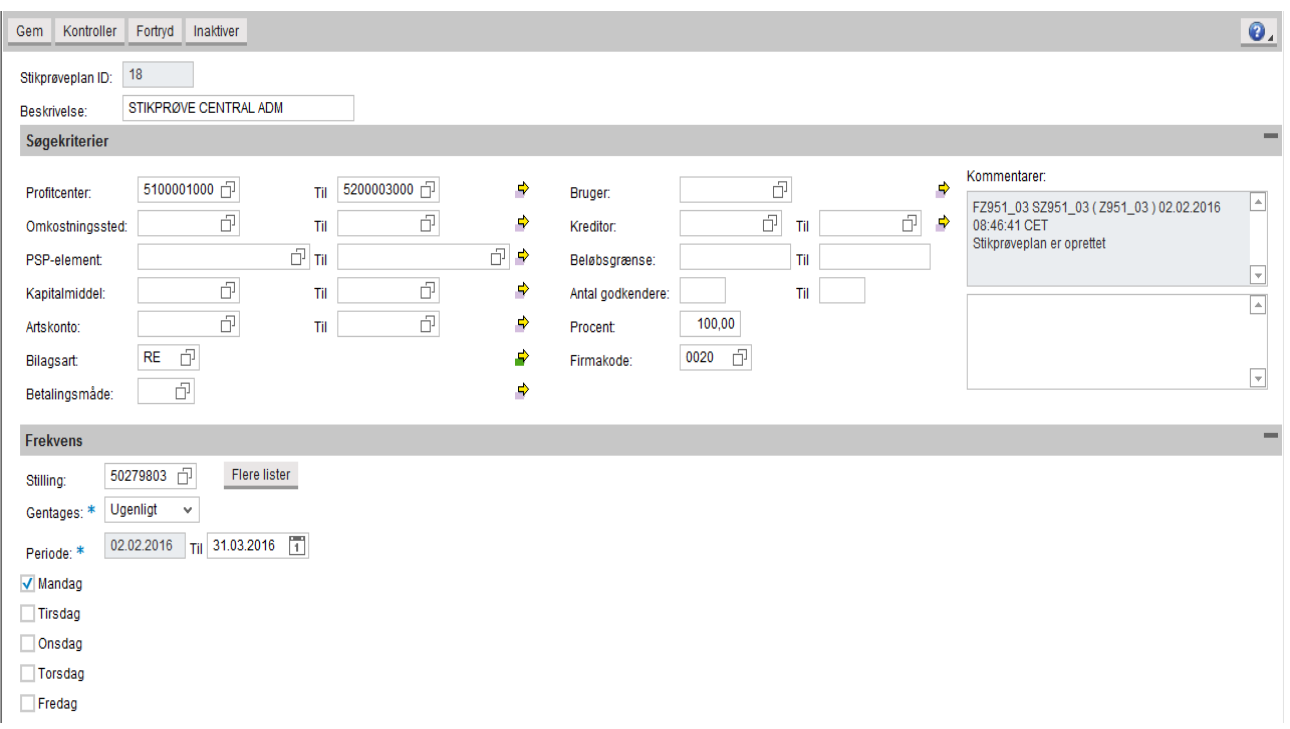

Skærmbilledet ligner "Opret" skærmbilledet. Dog kan du ikke ændre "Stikprøveplan ID.

# **Funktioner på Ӯndre stikprøveplanen"**

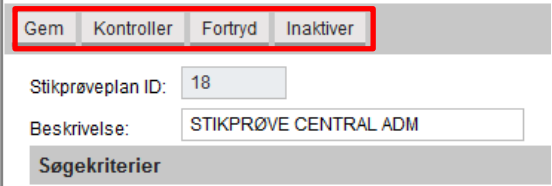

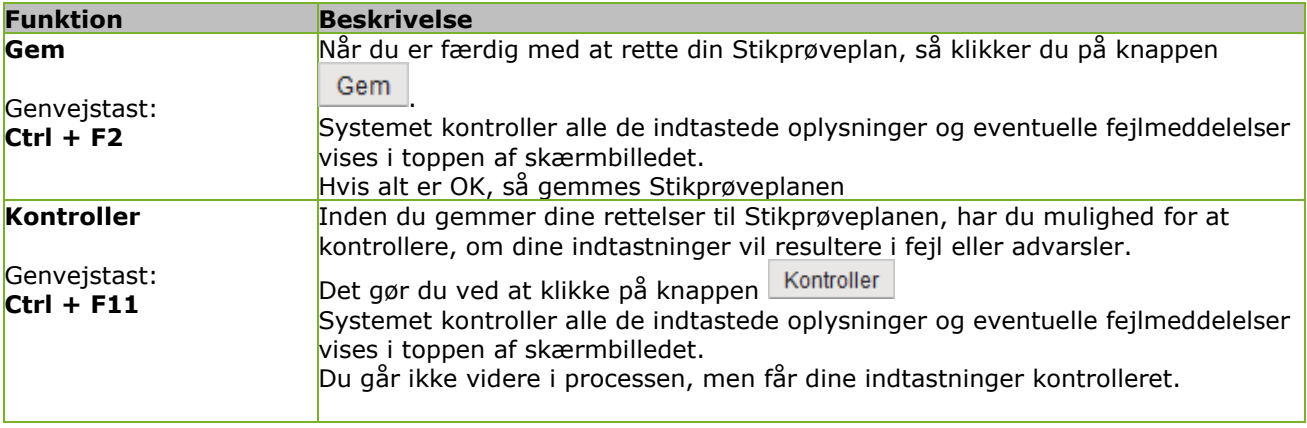

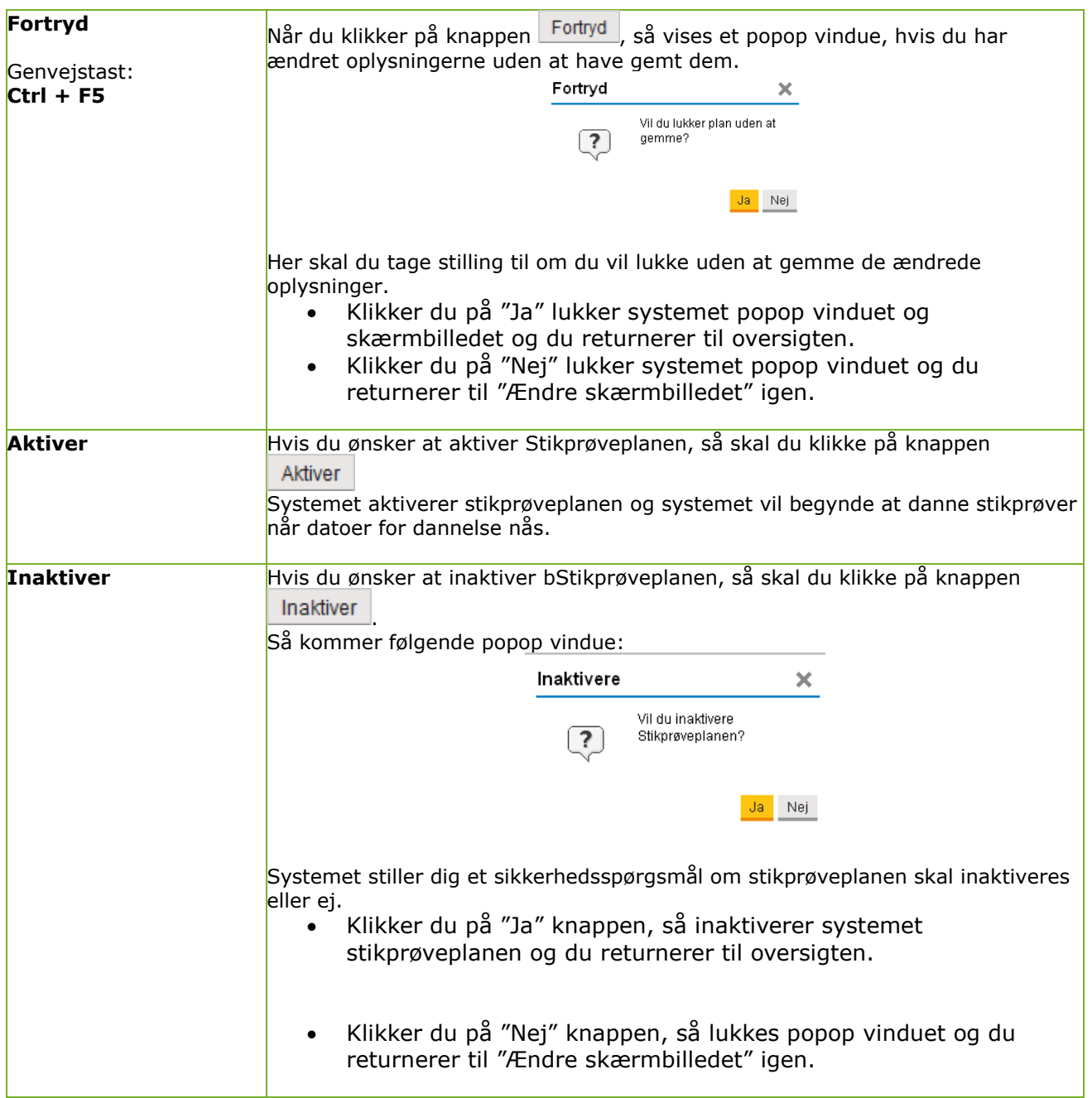

# <span id="page-14-0"></span>**Kontrolrapport**

Rapporten findes via menuen Bilagskontrol og menupunktet Kontrolrapport:

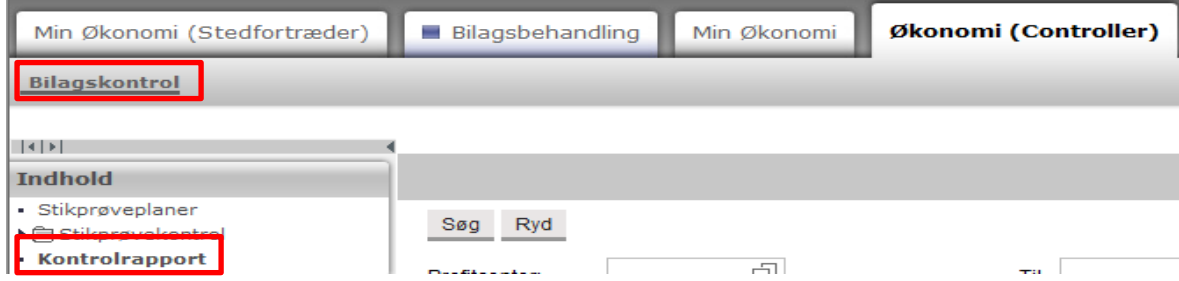

Når du trykker på menupunktet kontrolrapport får du følgende skærmbillede vist:

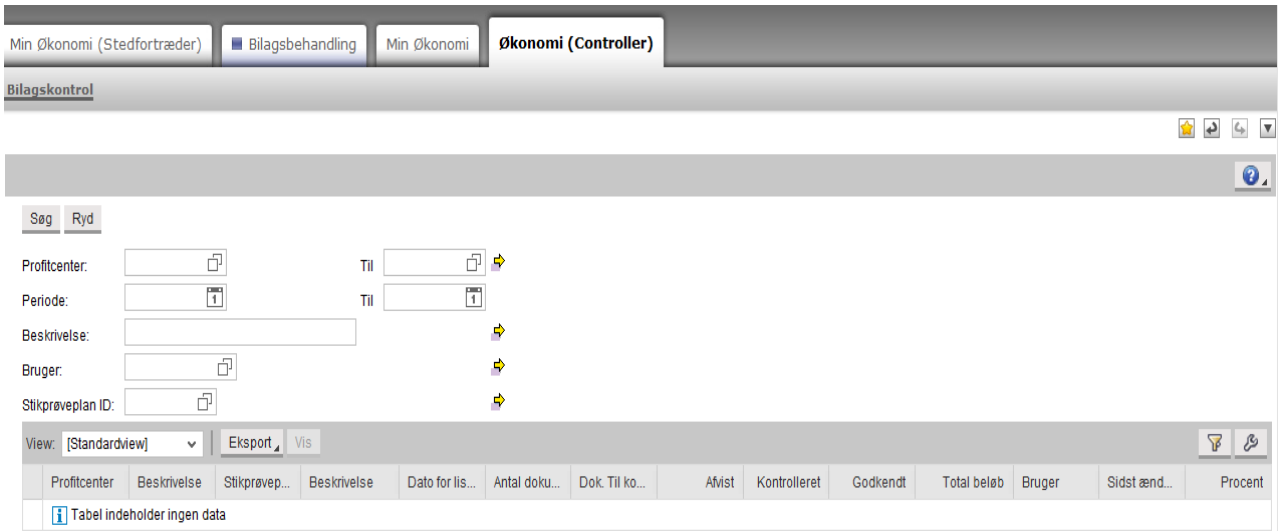

### Det er muligt at søge på:

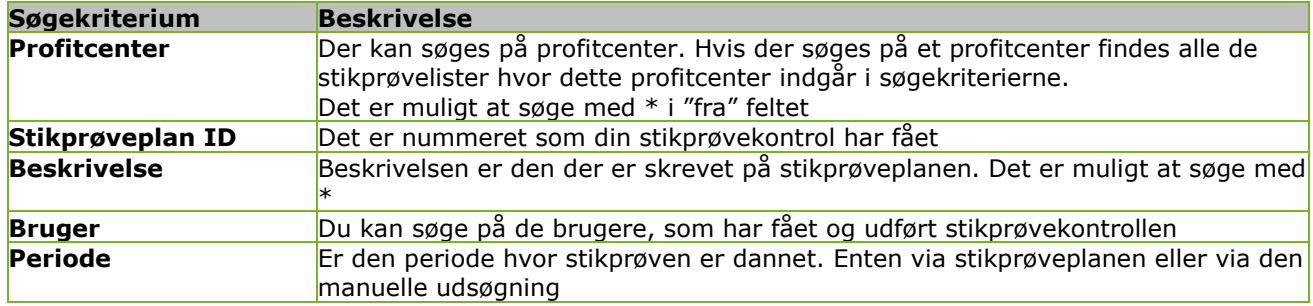

### **Resultat af søgningen**

Rapporten starter med at vise de stikprøvekontroller, der er blevet dannet. Du kan se hvor mange bilag, der er blevet fundet til hver liste, hvor mange der er kontrolleret og hvor stor en procentsats, der er kontrolleret.

Nederst i rapporten er det en række "Total", der viser hvor mange bilag, der udsøgt, kontrolleret og hvor stor en procent, der er blevet kontrolleret.

Du kan åbne hver stikprøve og se stikprøven, hvilke statusser, der er sat og eventuelle kommentarer til hvert bilag.

**Kolonnebeskrivelse:**

**Kolonne Beskrivelse**

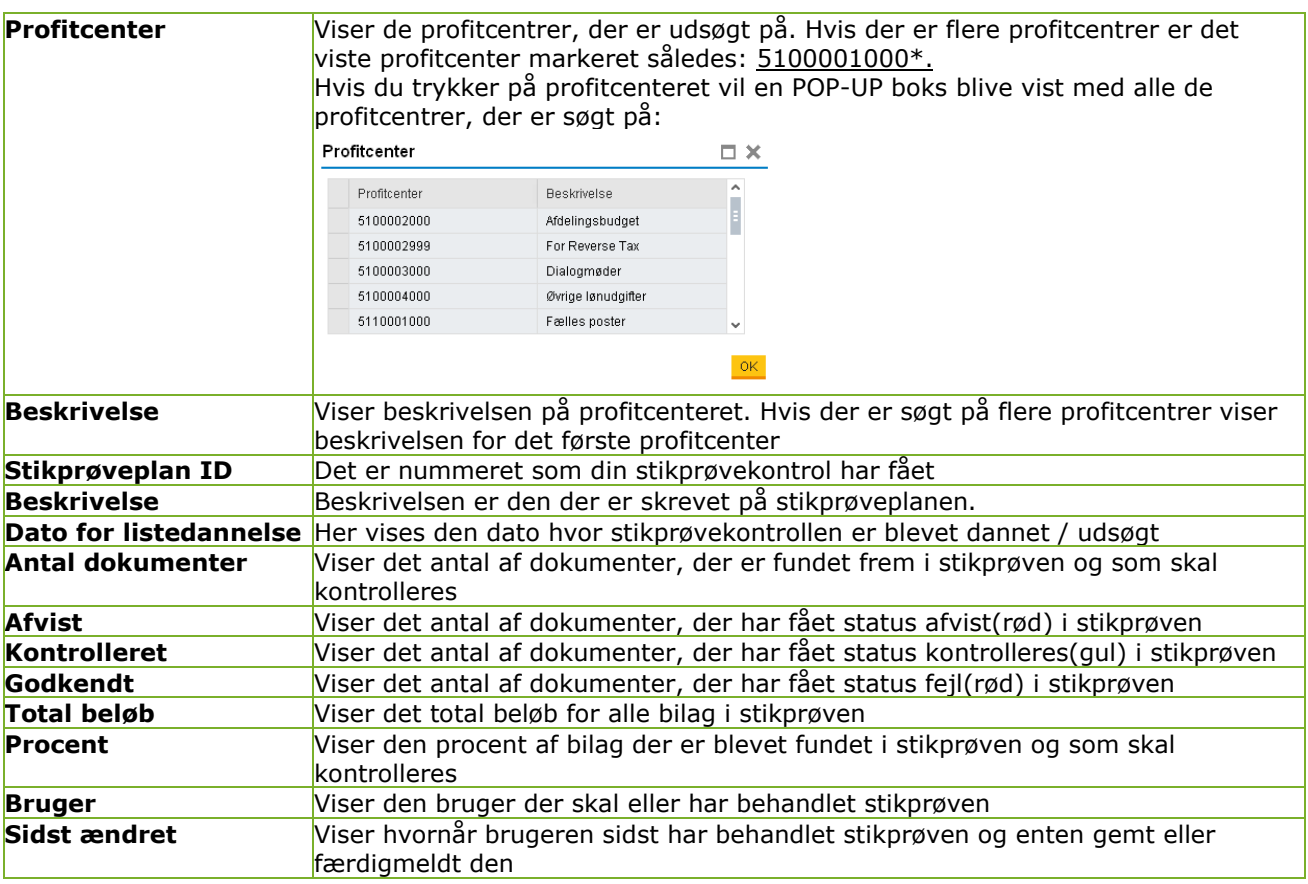

### **Resultat af søgningen**

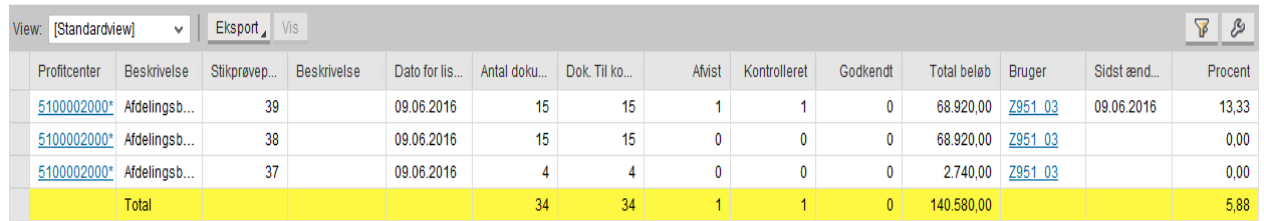

Hvis du vil ind og se på enkelte bilag, der er blevet kontrolleret skal du markere en linje ved at trykke yderst til venstre. Linjen bliver så markeret "Blå" og derefter trykke på knappen "VIS":

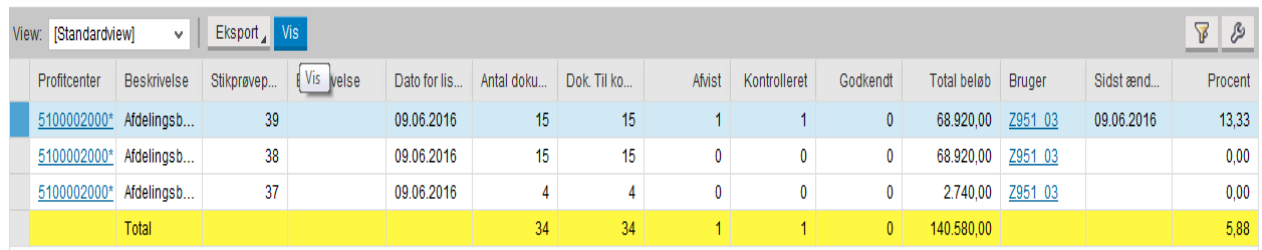

Nu kan du trykke på knappen "Vis" og så åbnes stikprøvekontrollen som vist nedenfor:

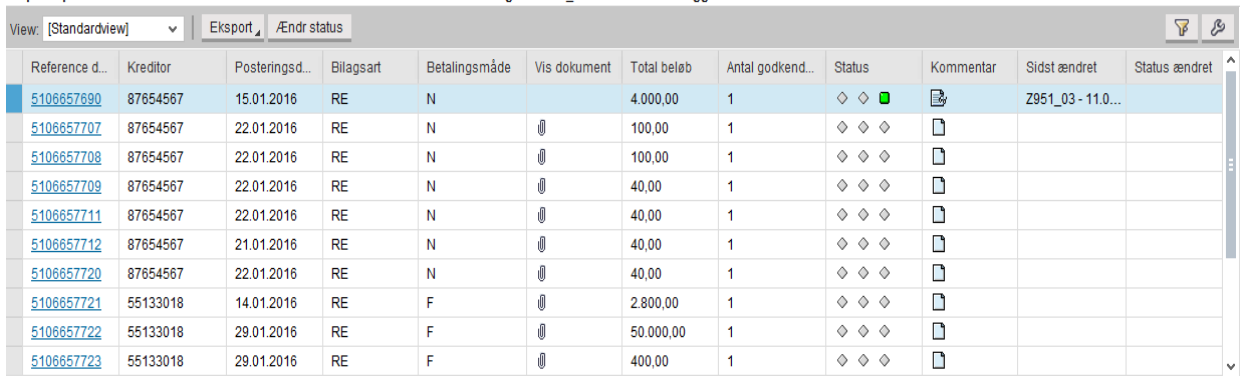

 $\bullet$ 

#### Stikprøveplan ID: 23 □ Beskrivelse : □ Dato for listedannelse : 11.02.2016 □ Bruger : Z951\_03 □ Dato for færdiggørelse 00.00.0000

## **Ændre status**

Hvis du vil ændre status på et bilag skal du markere en linje og trykker på knappen "Ændr status". Så kommer der en POP-UP boks hvor det er muligt at ændre statussen:

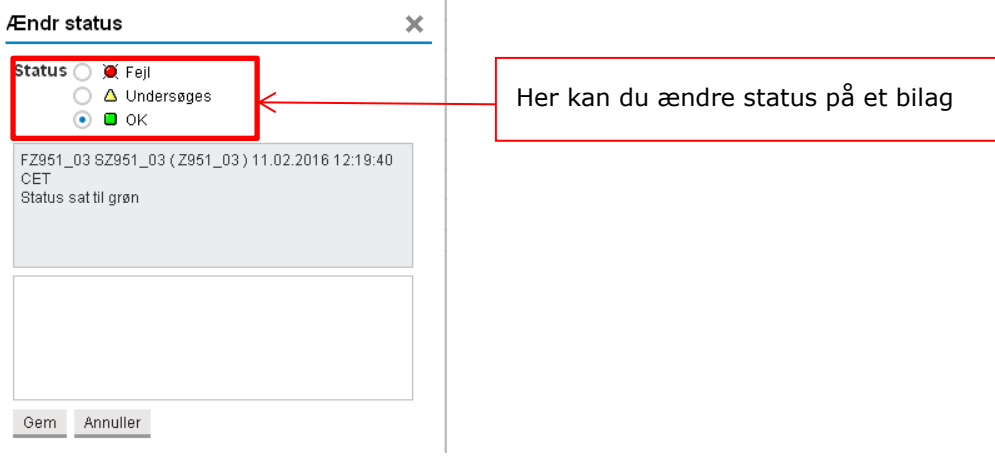

Her kan du øverst ændre statussen ved at markere en af de 3 muligheder.

Når du ændre status skal du også skrive en kommentar. Når du ændret status og skrevet en kommentar skal du trykke på Gem og POP-UP boksen lukkes og du kan nu se at bilaget har fået en anden status.

Samtidig vil der i kolonnen "Status ændret" blive sat et X som indikerer at status på bilaget er blevet ændret:

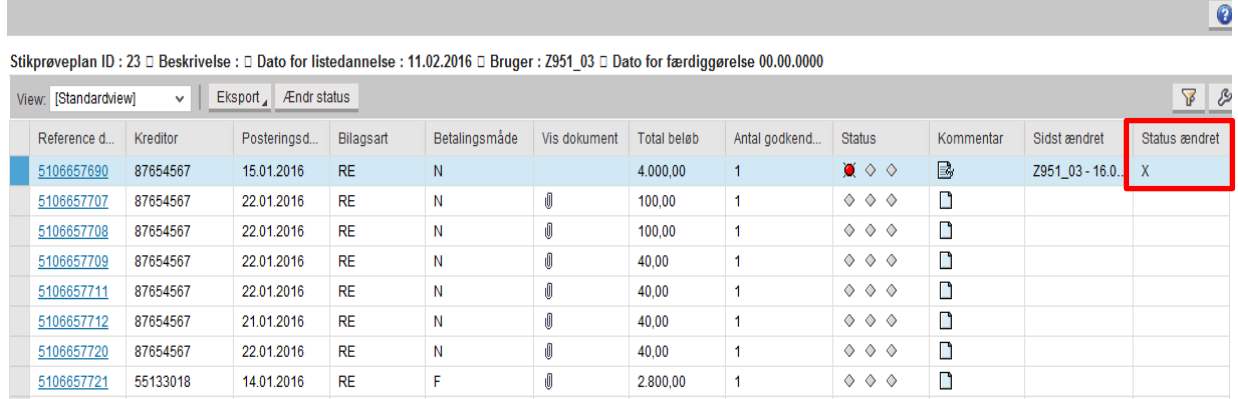